# **Sitelok Password Sentry Plugin**

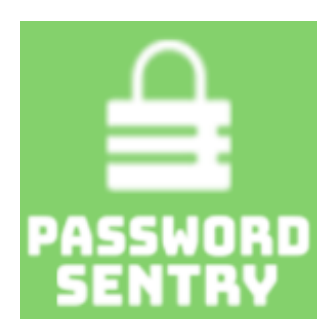

 $V1.4$ 

#### **Sitelok Amazon Password Sentry Plugin**

Copyright 2012-2022 Vibralogix. All rights reserved.

This document is provided by Vibralogix for informational purposes only to licensed users of the Sitelok product and is provided on an 'as is' basis without any warranties expressed or implied.

Information in this document is subject to change without notice and does not represent a commitment on the part of Vibralogix. The software described in this document is provided under a license agreement. The software may be used only in accordance with the terms of that license agreement. It is against the law to copy or use the software except as specifically allowed in the license.

It is the users responsibility to ensure the suitability of the product before using it. In no circumstances will Vibralogix be responsible for any loss or damage of data or programs as a result of using the product. Your use of the product implies acceptance of these terms.

# **Contents**

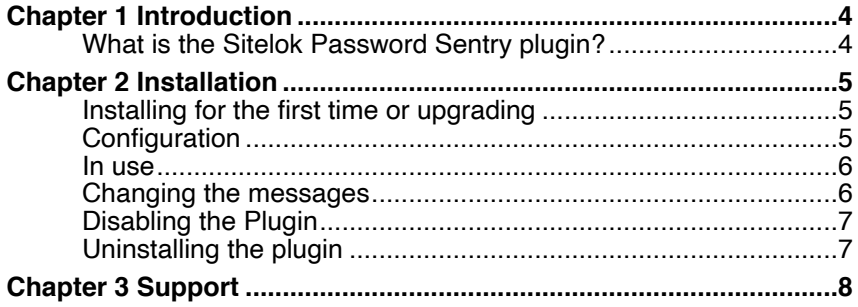

# <span id="page-3-0"></span>**Chapter 1 Introduction**

## <span id="page-3-1"></span>**What is the Sitelok Password Sentry plugin?**

Password Sentry is a third party product that analyzes user logins to detect and suspend users that are sharing passwords. It can also detect VPN use and block IP addresses. This plugin allows integration of the Password Sentry system with Sitelok so that login is blocked if a user account is suspect.

For more information about Password Sentry please visit the developers site at <https://www.password-sentry.com>.

# <span id="page-4-0"></span>**Chapter 2 Installation**

## <span id="page-4-1"></span>**Installing for the first time or upgrading**

- 1) Extract the contents of the zip file to your PC.
- 2) Upload the plugin\_passwordsentry folder to your existing Sitelok slpw folder using FTP. There are no special permissions required on most servers.
- 3) Login to the Sitelok control panel.
- 4) Open the following URL in the browser

https://www.yoursite.com/slpw/plugin\_passwordsentry/install.php

which will start the installation process. If all is well you will be taken to the plugin preferences page where you will see the plugin listed.

If you have any problems with installation please let us know so that we can help you.

# <span id="page-4-2"></span>**Configuration**

In the Sitelok admin click **Password Sentry** in the **Plugins** menu to display the plugin page.

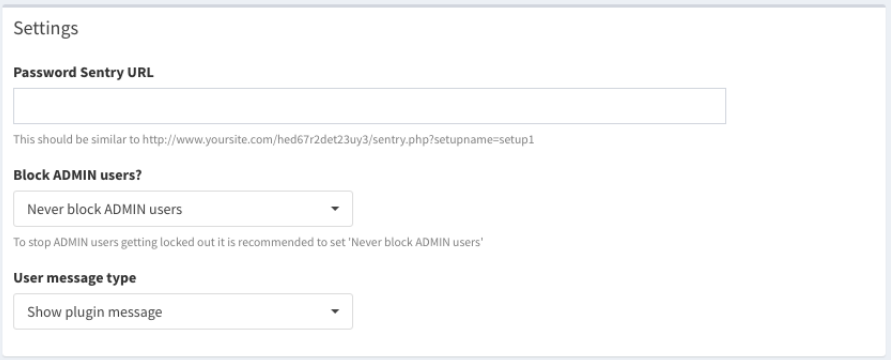

#### **Password Sentry URL**

Set this to the URL provided by Password Sentry for checking users. Thi s will usually be a URL such as

http://www.yoursite.com/hed67r2det23uy3/sentry.php?setupname=setup1

where setup1 at the end is the setup name you are using.

#### **Block ADMIN users?**

Normally you should leave this setting as Never Block Admin Users. If you set this to Handle ADMIN as other users then there is of course a risk you may ave your own account suspended!

#### **User message type**

This setting determines what the user sees if they are blocked by Password Sentry.

#### Show plugin message

This will display the plugin defined message in the login form. By default this is 'Your account has been suspended'. You can change the message and also enable more specific messages as described below.

#### Show Password Sentry error message

This will display the Password Sentry message in the login form. This will be something like 'Denied Access :: Flagged as Proxy or VPN' but depends on the reason the user has been blocked.

#### Redirect to Password Sentry page

This will cause the user to be redirected to the URL defined in Password Sentry.

Click **Save** to store the settings.

#### <span id="page-5-0"></span>**In use**

At login Password Sentry will check the user and if is suspected of password sharing will be blocked access.They will either see a message in the long form or be redirrected to a Password Sentry page depending on the plugin settings.

#### <span id="page-5-1"></span>**Changing the messages**

You can change the default message by adding this line to your slconfig.php file. (anywhere is OK).

define("MSG\_PS\_ACCESSDENIED","Your account has been suspended");

You can change the message as needed. We set message text in slconfig.php instead of using plugin settings as it enables programmatic changes to be made for language or other reasons.

If you wish to have reason specific messages you can either set the message type to 'Show Password Sentry message' or you can add the following to slconfig.php

define("MSG\_PS\_ACCESSDENIED1","Your IP has been banned"); define("MSG\_PS\_ACCESSDENIED2","Your country has been banned"); define("MSG\_PS\_ACCESSDENIED2","Proxy / VPN IP Denied Access"); define("MSG\_PS\_ACCESSDENIED2","User Suspended"); define("MSG\_PS\_ACCESSDENIED2"," System Error");

## <span id="page-6-0"></span>**Disabling the Plugin**

To disable the Amazon SES plugin select **Plugin Preferences** in the **Plugin** menu option of Sitelok. Uncheck the enable box for the plugin and click the **Save** button. You can enable it again in the same way.

### <span id="page-6-1"></span>**Uninstalling the plugin**

To permanently remove the plugin and its settings follow these steps.

- 1) Disable the plugin as above.
- 2) Click the delete icon next the plugin in the disabled plugins section.
- 3) Confirm the action in the alert box.

If the plugin is uninstalled successfully you will be returned to the plugin preferences page.

# <span id="page-7-0"></span>**Chapter 3 Support**

Hopefully if you have followed this manual carefully everything will be working fine. However sometimes things don't go quite so smoothly so if you have any questions or problems then please check the FAQ on the support page or email us.

Support area: <https://www.vibralogix.com/support/>

Email: [support@vibralogix.com](mailto:support@vibralogix.com)